**GOAL:** Create a mini-poster using gradients and images.

- 1. Make sure your art is not pixelated.
- 2. Try out blending options and background colors

**STEPS:** Go to [http://photopea.com](http://photopea.com/) and click **New Project** or go to **File** then **New** in the menu.

It is very important that we create an image that is the right size for the canvas. To do that we must choose the right number of pixels for the **width** and **height**.

We want our profile picture to be tall. Choose inches and type in 4.25 width and 5.5 height.

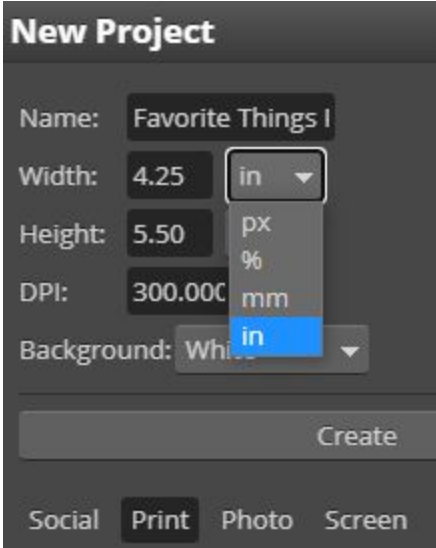

Select the **PAINT BUCKET TOOL**. Click the canvas to fill in any color you choose.

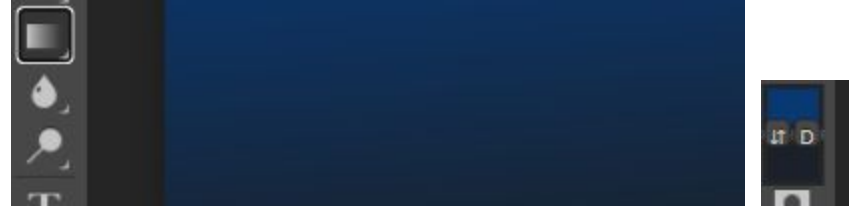

Try changing the colors to make the blend of colors that you want.

**Tip:** You can Create shapes with the **Shape Tool** or the **Select Tool** and **Paint Bucket**.

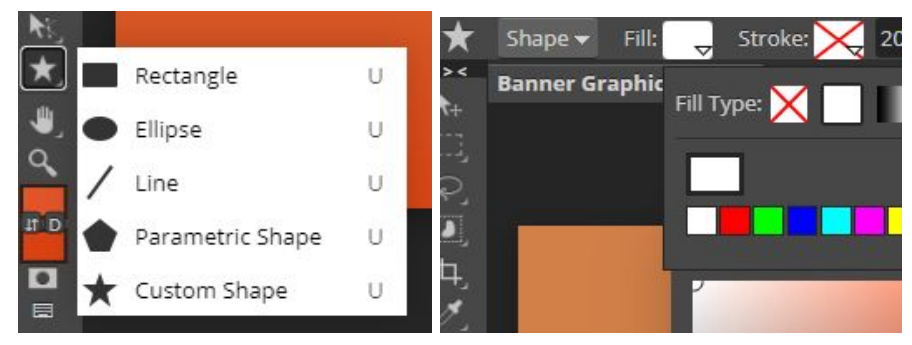

You can choose the fill color and stroke to set the color of the outline.

**All Levels Challenge:** Add image layers to your project. Find images using a Creative Commons search for a favorite thing. Copy the image file and paste it directly into your project.

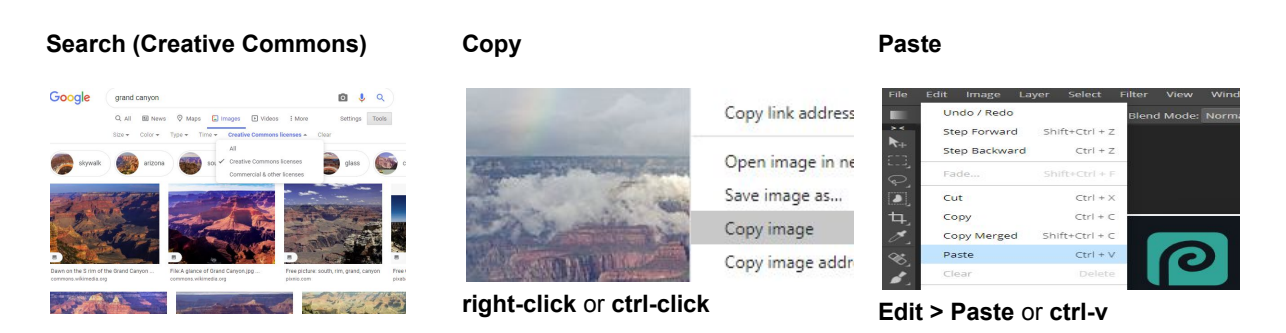

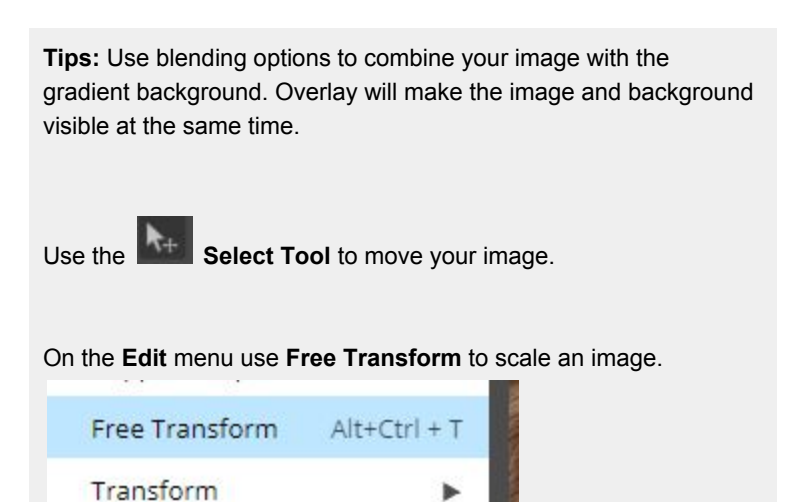

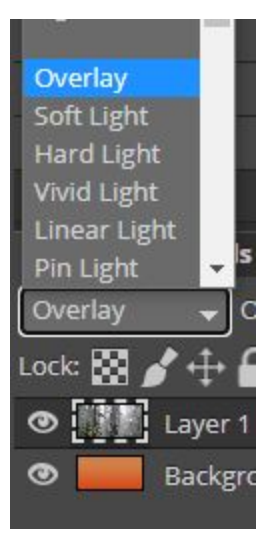

Blend multiple images together by using the **Eraser Tool.** Change the brush shape and size to make a smooth blend or hard edge.

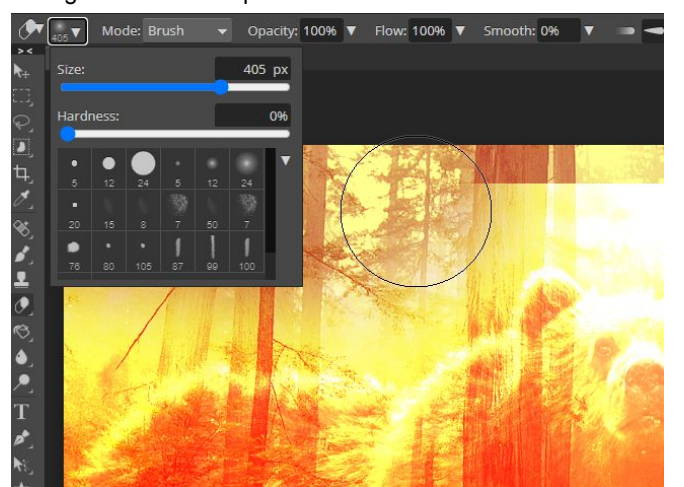

## Mini-Poster Worksheet

#### **Cutting Out Images**

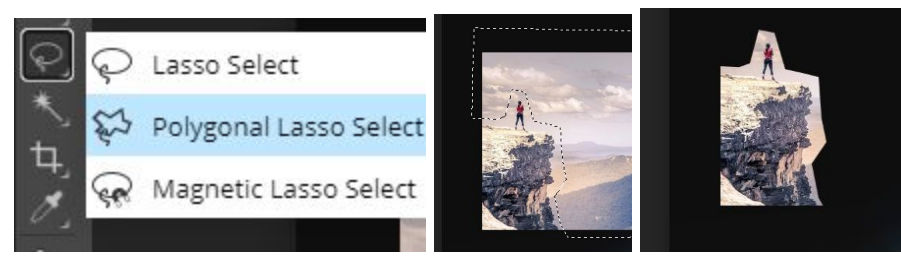

### **Cleaning Up Images with Magic-Wand**

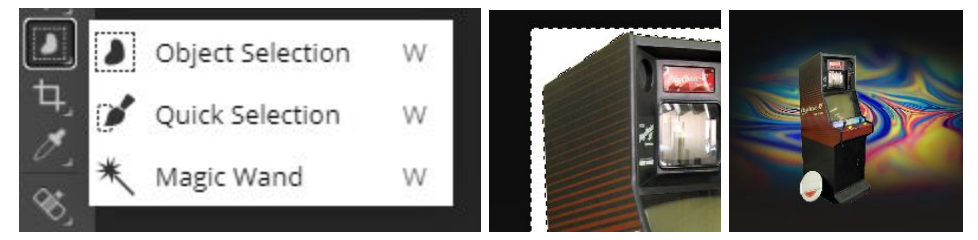

Use the magic wand tool to select areas of color and remove them from your image.

# **Adding Depth**

- 1. Create depth by using the blur filter or the blur tool.
- 2. Add drop-shadows to make your shapes look like cut outs. Right click the layer and go to Blending Options. Adjust the drop shadow for your desired effect.

# **FINAL PRODUCT**

Go to the **File** menu and select **Export As** and choose .PNG as the file type. This will download the image to your computer.

You can also **Save as .PSD** and add to your drive. Remember to keep a portfolio folder of everything that you make. Also, name your projects and files so you can find them later.